# **Inscription en ligne mode d'emploi pour un renouvellement de licence**

Allez sur le site internet myffbad.fr en cliquant sur le lien ci-dessous :

### <https://myffbad.fr/connexion>

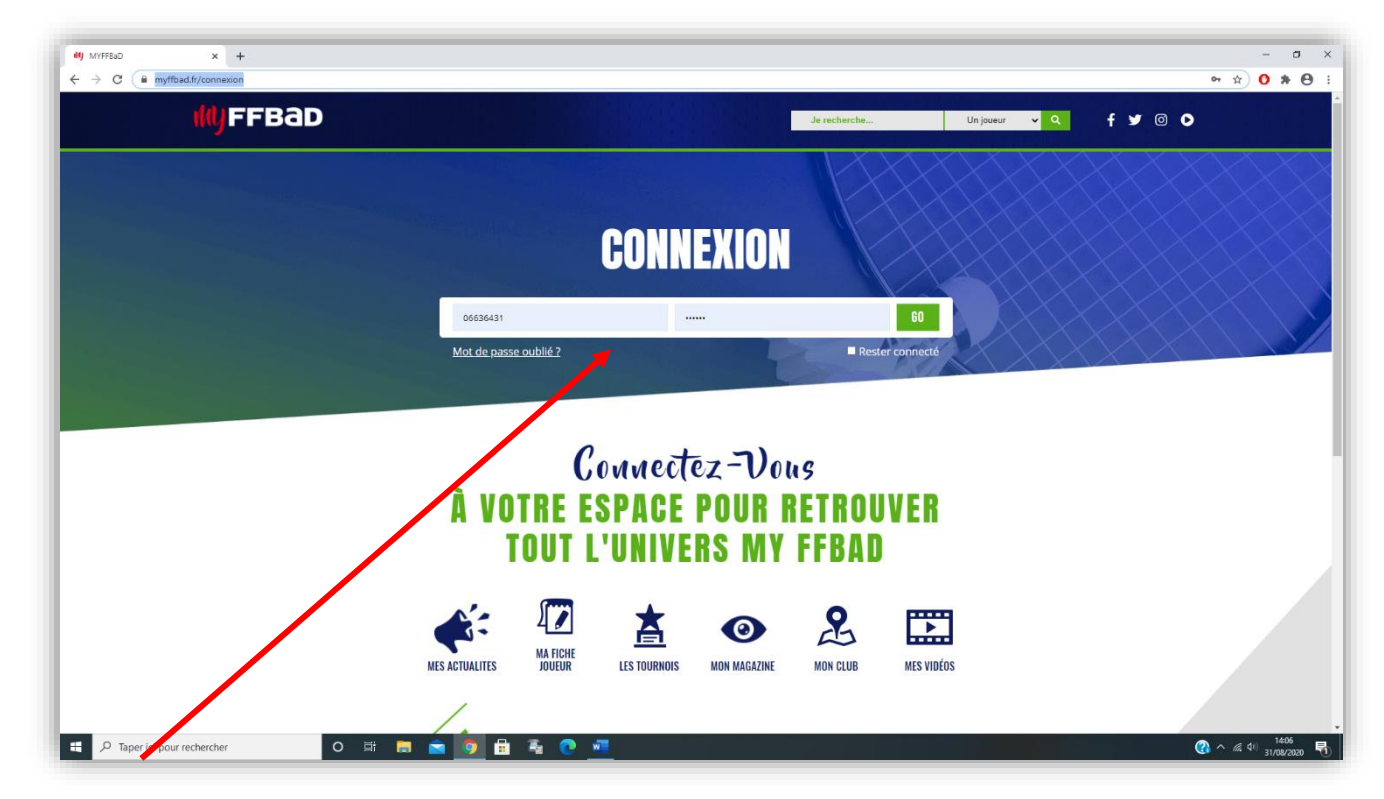

Identifiez-vous avec votre numéro de licence et mot de passe (reçu par mail)

Cliquez en haut à droite dans le menu déroulant et : RENOUVELER MA LICENCE

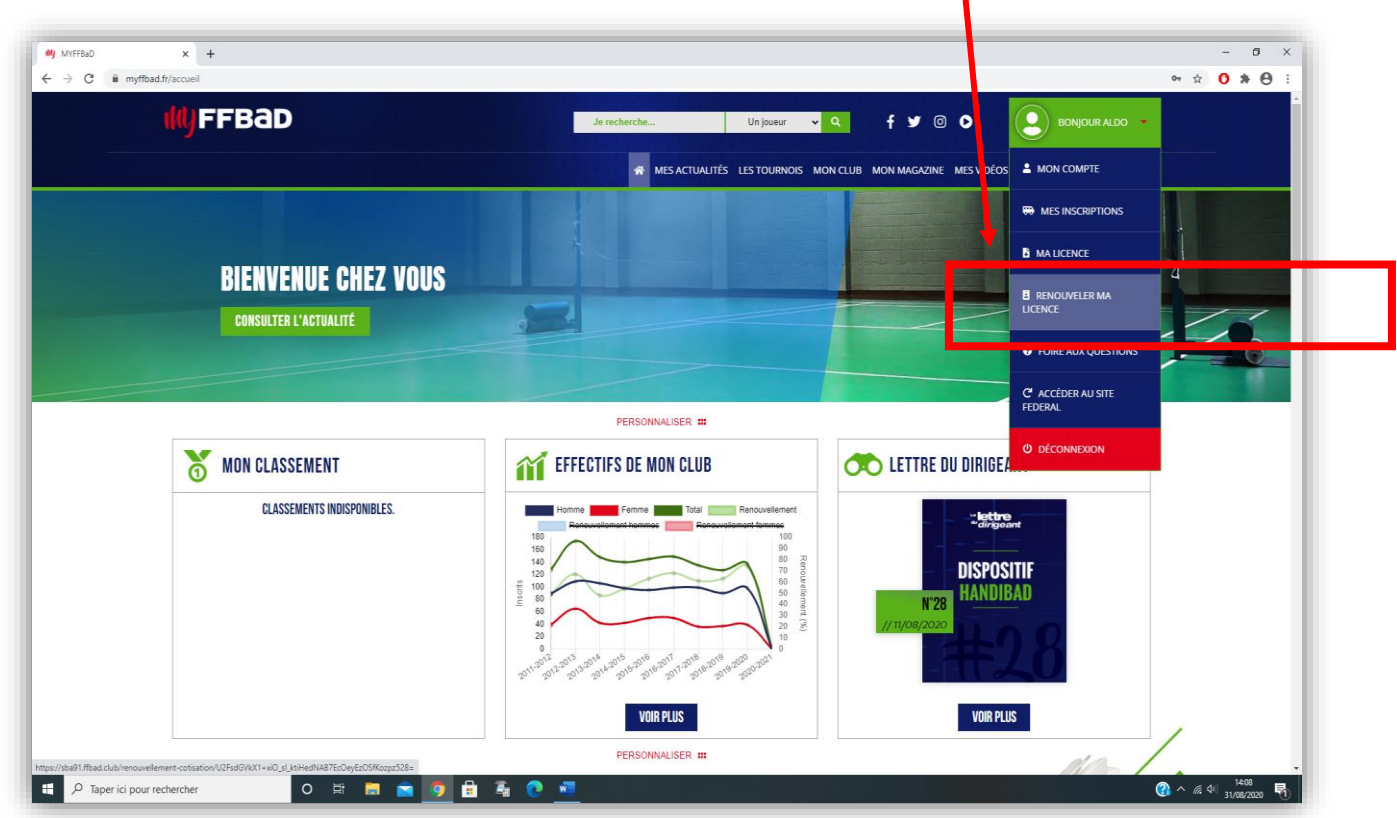

#### *by* MYFFBaD **x x FFBaD** - Espace Oub  $x +$  $\sigma$   $\times$  $\begin{array}{ccccc}\n\star & \mathbf{0} & \mathbf{a} & \mathbf{\Theta} & \mathbf{0}\n\end{array}$  $\rightarrow$  C  $\hat{m}$  sba91.ffbad.club/ t-cotisation/U2FsdGVkX1+rNo\_sl\_TLHIIgtLSn2XSTL9U6xEcC0TyhZU RENOUVELLEMENT DE COTISATION  $\overline{\odot}$  1. Informations 2. Mineur 3. Santé 4. Autorisations 5. Paiement 6. Terminé ! **VOTRE LICENCE**  $\lambda$ Choisissez votre type de licence  $\Delta$ A Licence destinée à la pratique sportive **VOS INFORMATIONS**  $\hat{\phantom{a}}$ Vos informations de licencié MODIFIER SON AVATAR (FACULTATIF, MAX. 2MO) N° LICENCE<br>06636431  $\begin{tabular}{|c|c|} \hline \textbf{MODIFIER} \\ \hline \end{tabular}$ Civilité O Monsieur | O Madame Nom<sup>\*</sup> Prénom<sup>\*</sup> **● へ** @ 中 31/08/2020 号  $\Box$   $\rho$  Taper ici pour rechercher O E **E E 9 & & O E**

Allez tout en bas de la page et choisissez votre inscription selon votre profil puis SUIVANT

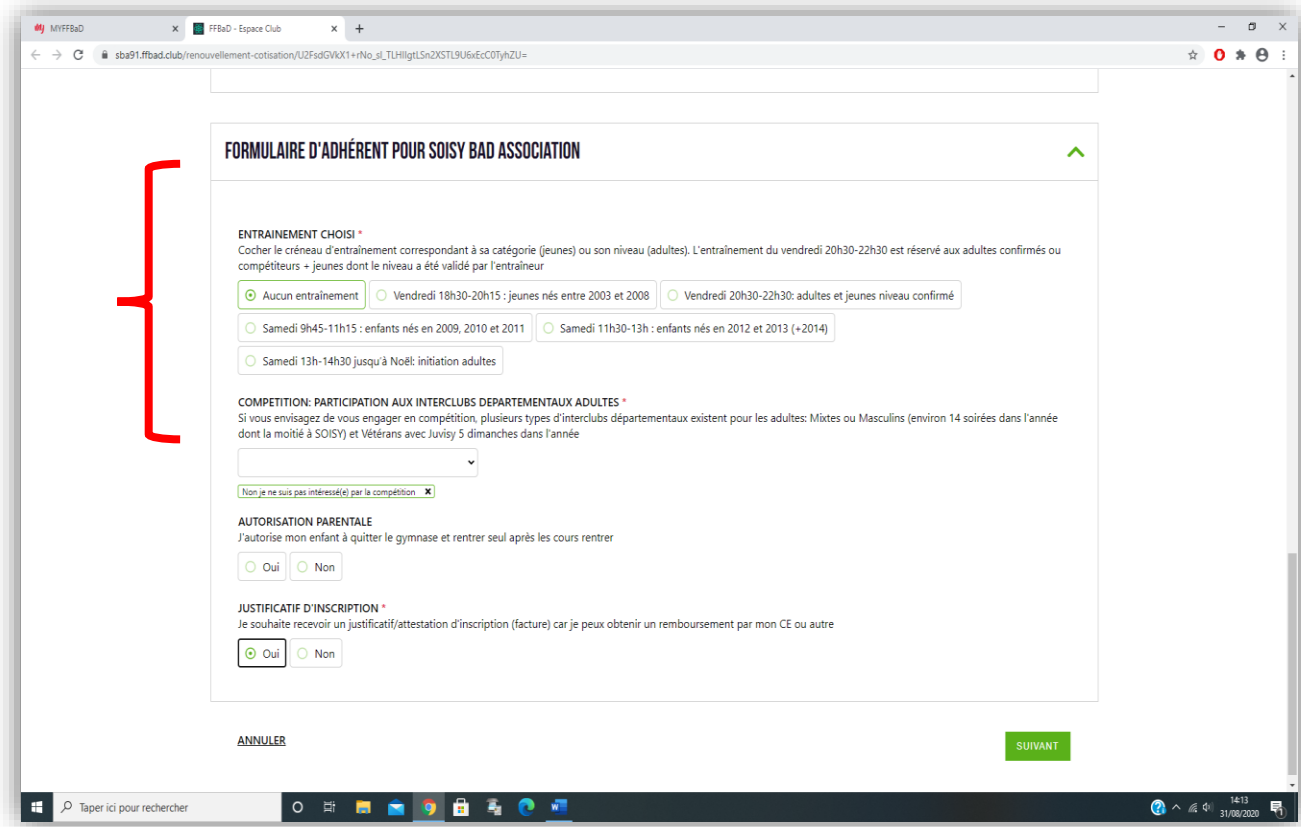

#### Renseigner ou vérifier si toutes les informations personnelles sont à jour

Remplissez le questionnaire santé avec précision puis validez les garanties « assurances » et ensuite SUIVANT

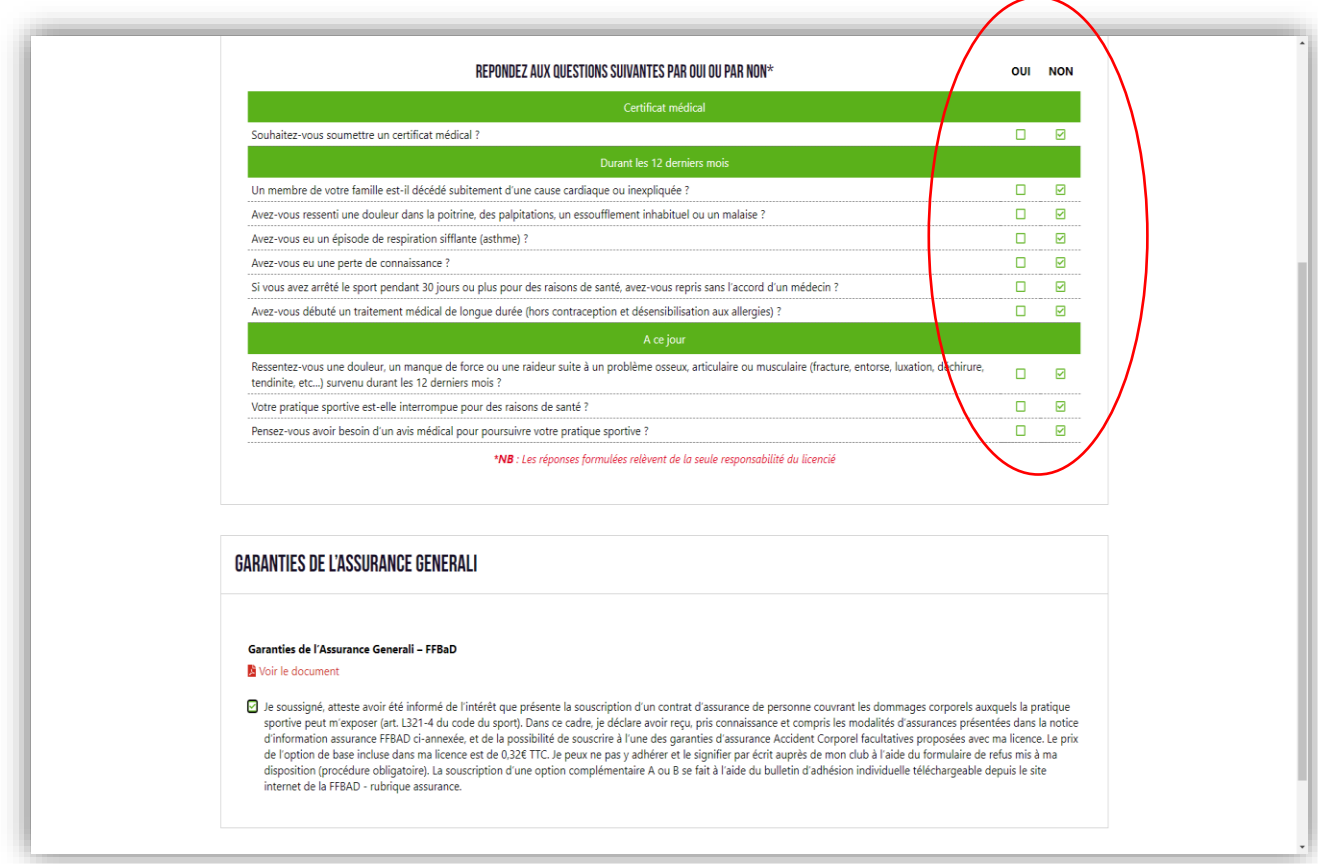

# Validez les renseignements RGPD

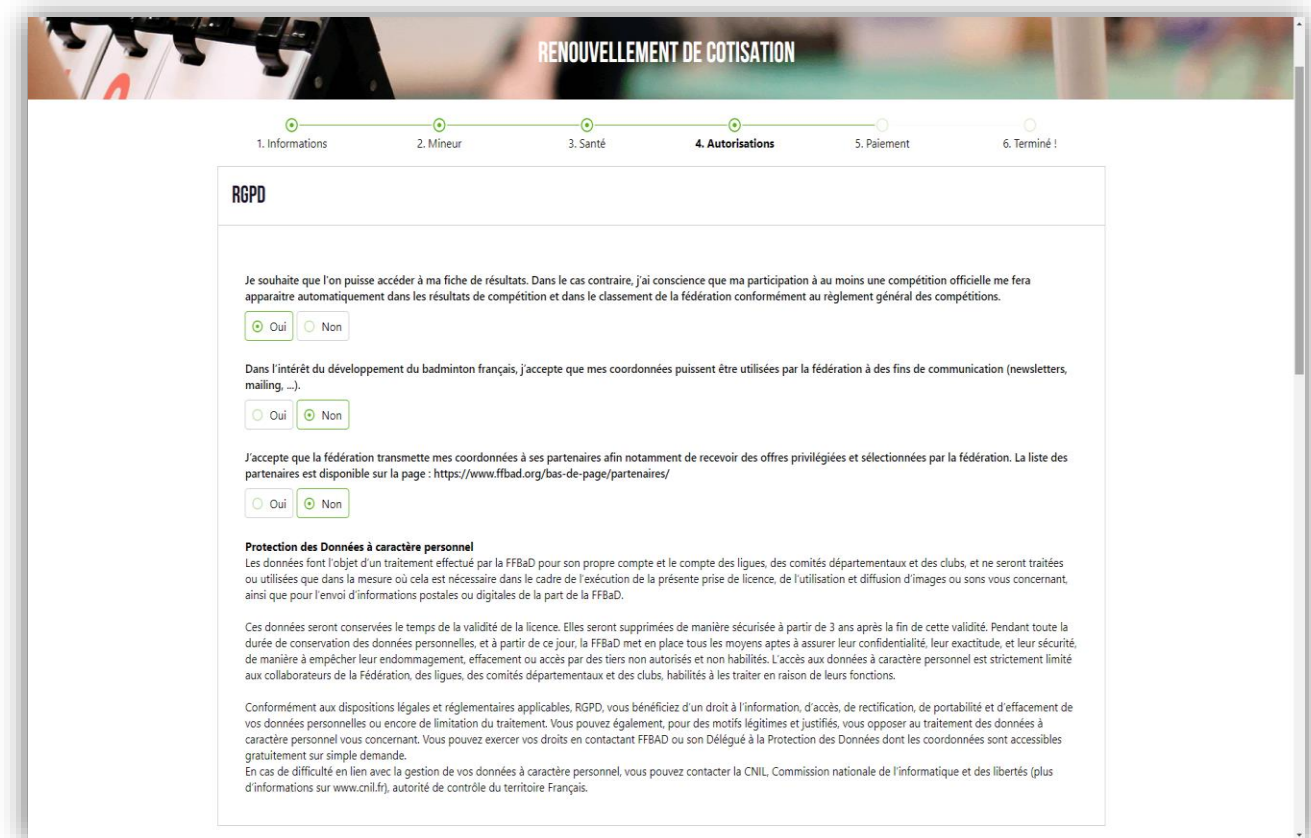

# Validez ensuite le « droit à l'image » ainsi que les documents internes du SoisyBad

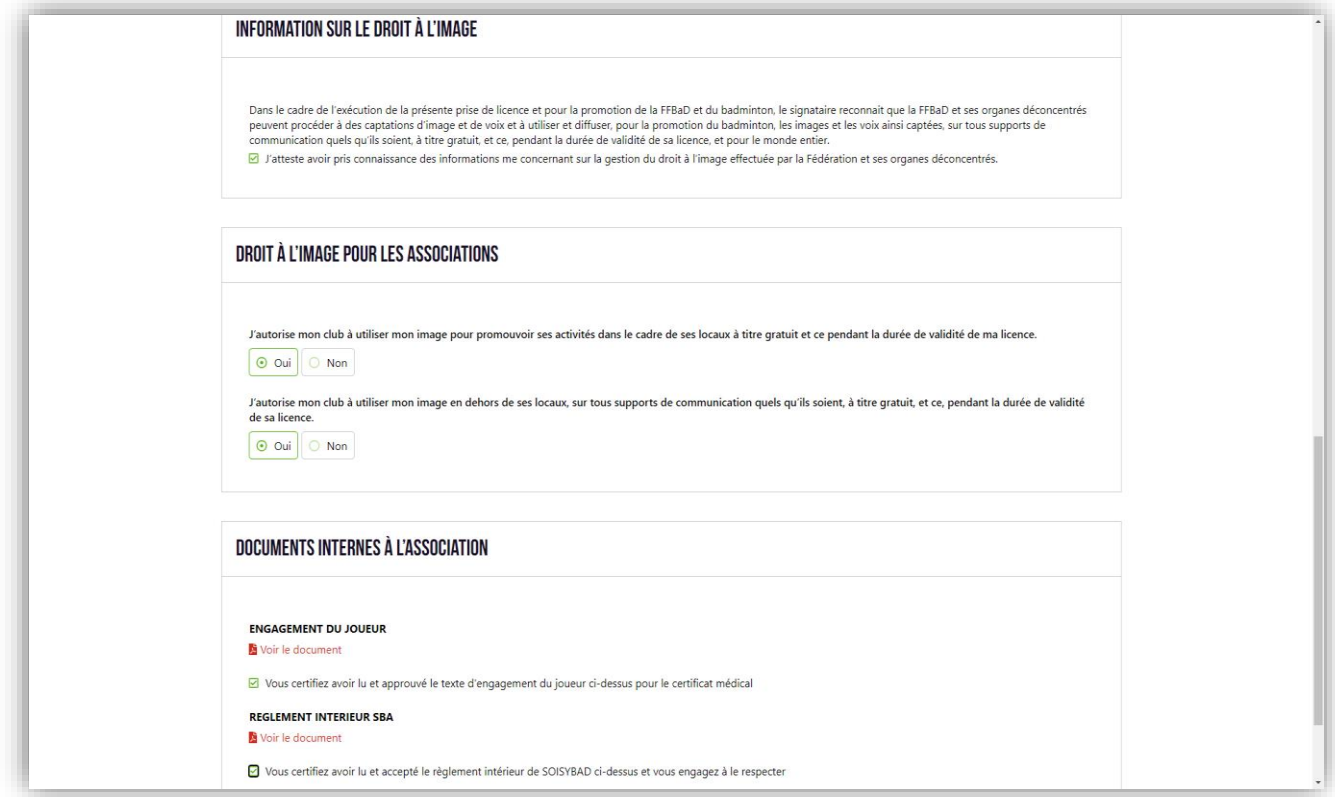

## Validez ensuite « votre tarif » selon votre profil et choisissez votre mode de paiement

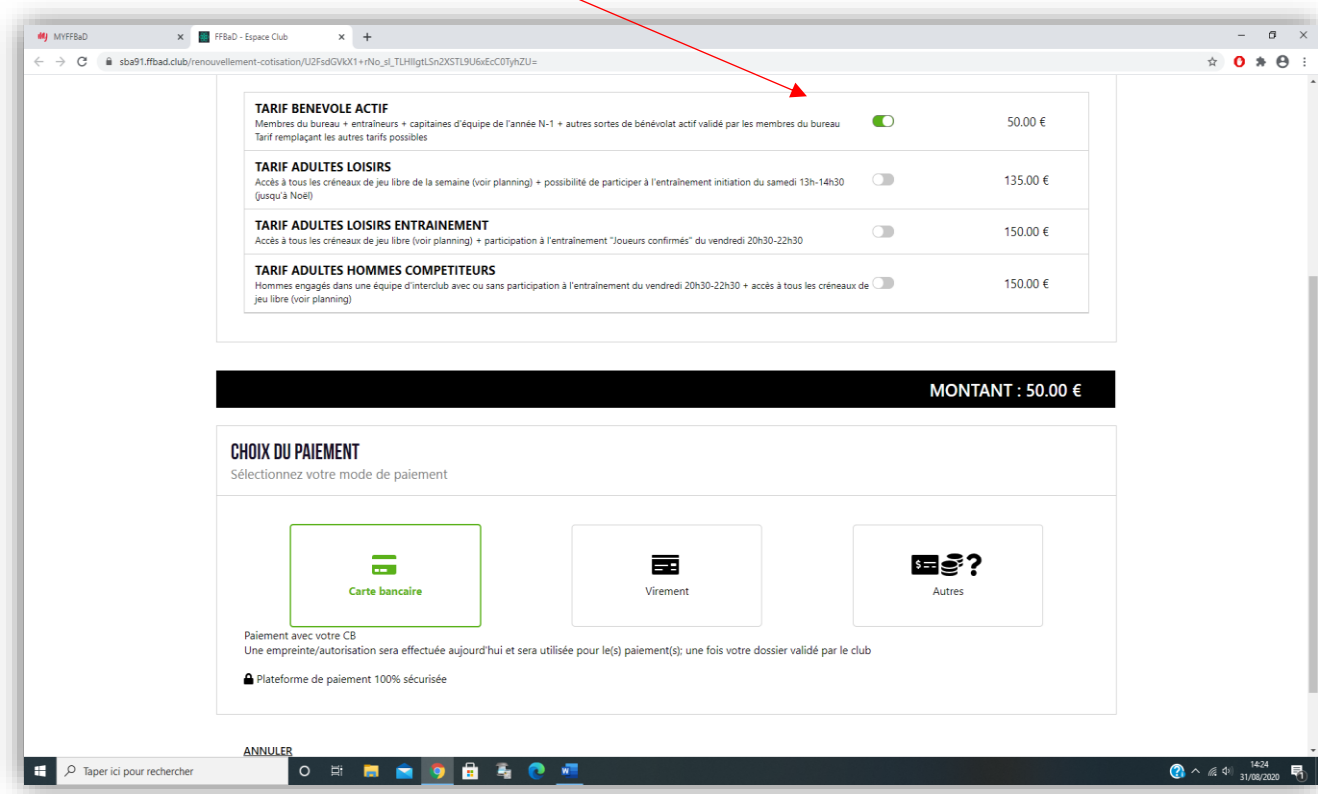

#### Soumettez ensuite votre dossier

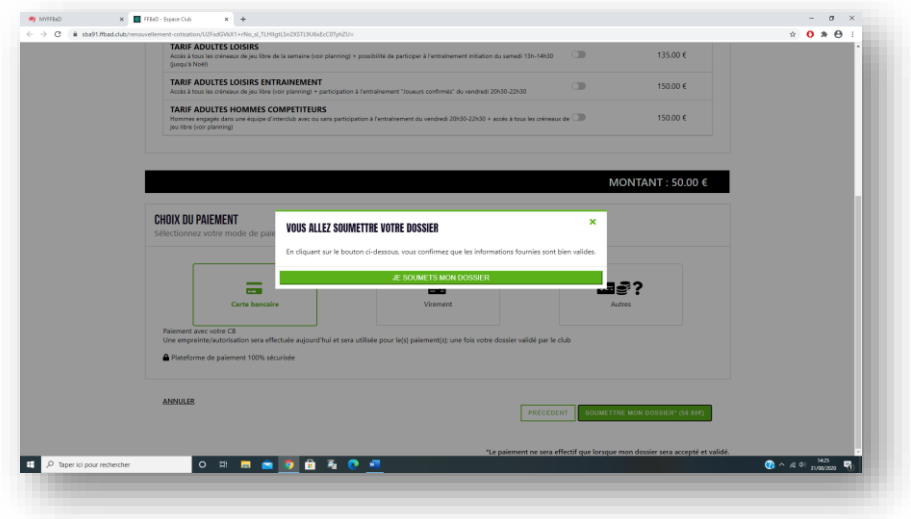

## Payez en ligne

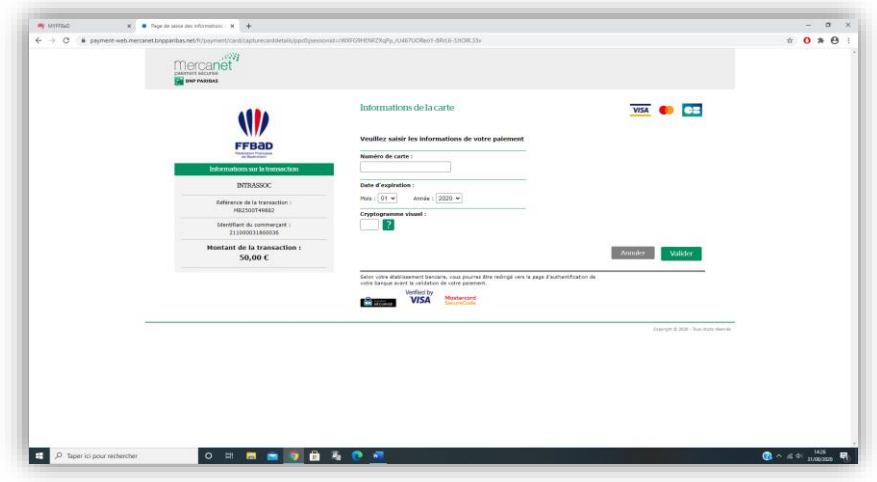

Si votre paiement est accepté par la solution de paiement FFBAD vous avez un dernier écran qui vous confirme que votre dossier est bien pris en compte en attendant une validation définitive du Soisybad

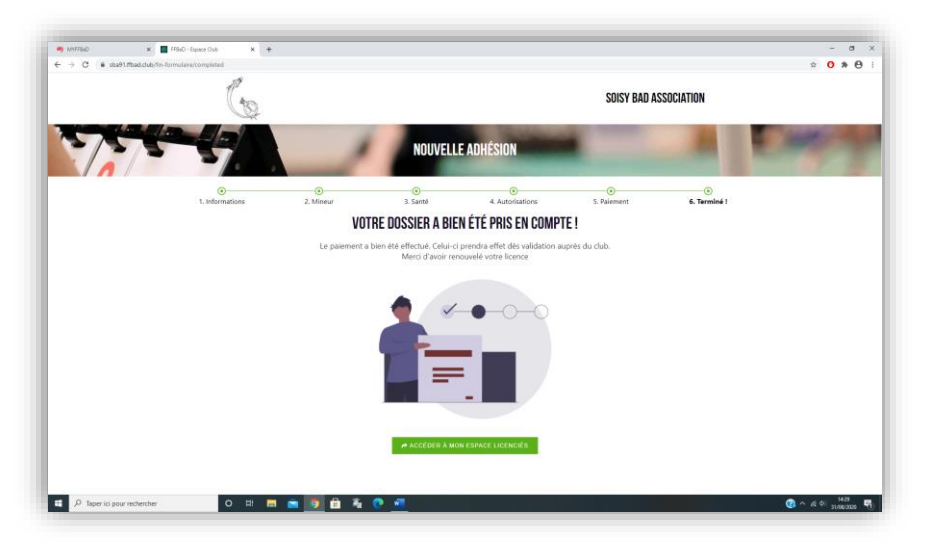